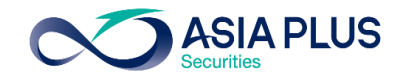

-Internal Use Only-

ลูกค้ำแจ้งควำมประสงค์ซื้อขำยผ่ำนทำง IC

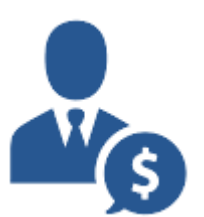

IC ทำการส่งคำสั่งผ่านทางระบบ MKTi

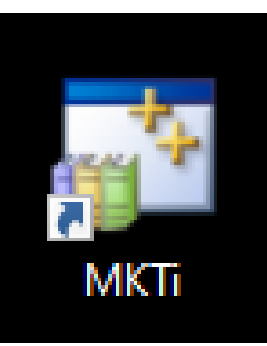

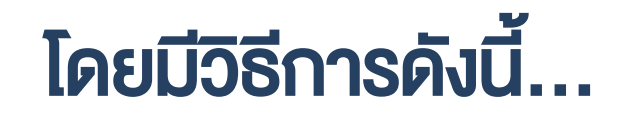

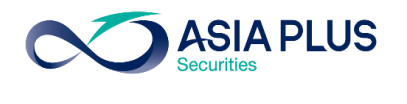

-Internal Use Only-

#### 1.เข้ำระบบ MKTi เลือกเมนู

#### 3.6 Order Entry (Foreign Securities)

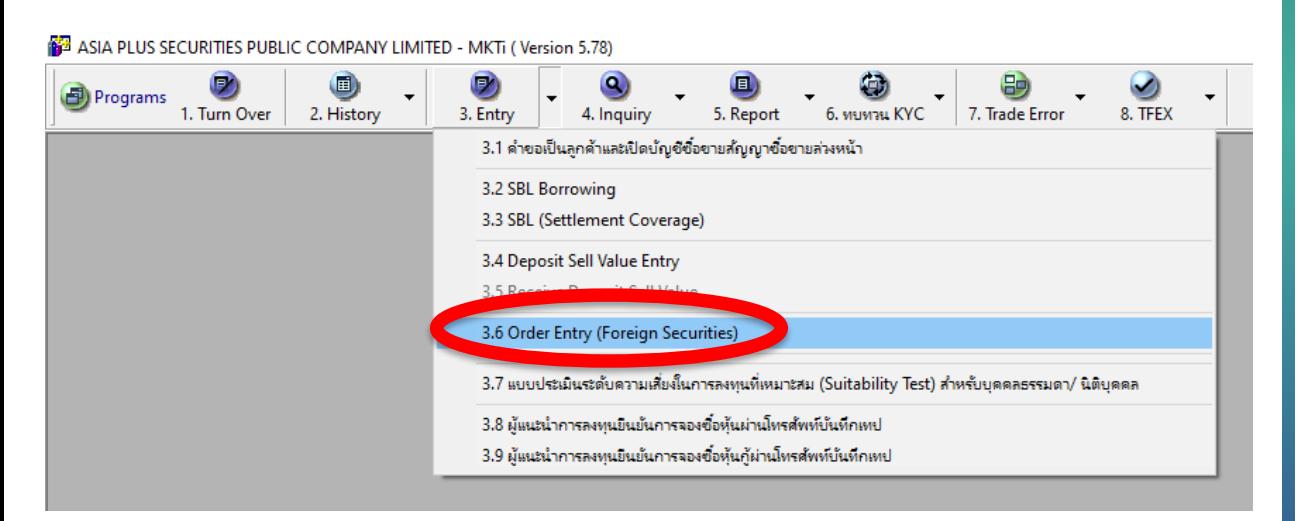

#### 2. หลังจำกนั้นใส่รำยละเอียดกำรซื้อขำย ซึ่ง IC จะต้องกรอกช่องที่มีพื้นหลังสีฟ้ำ

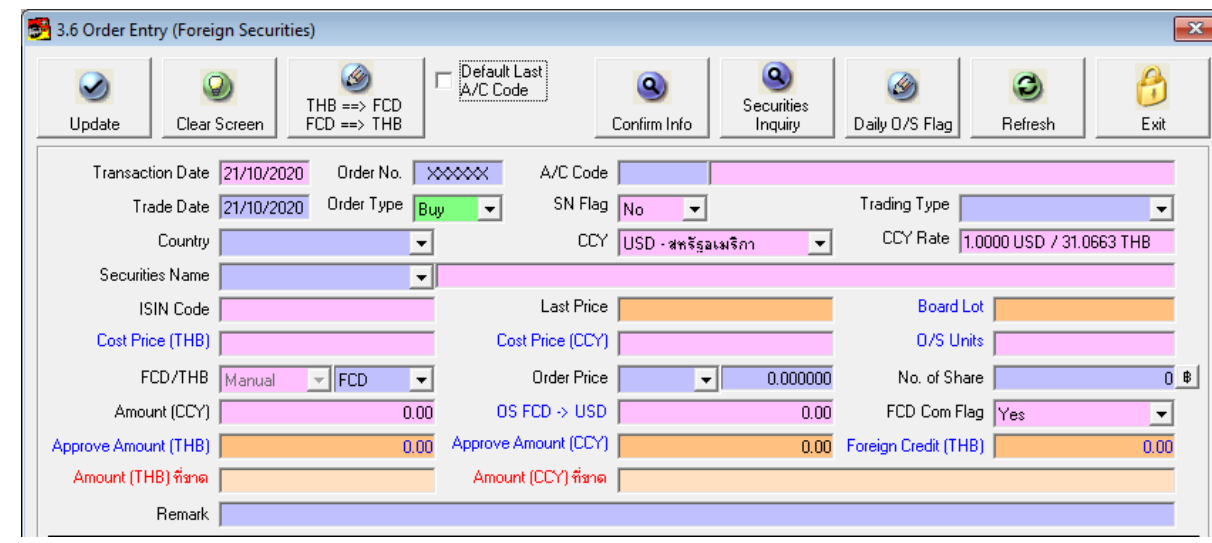

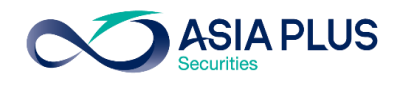

-Internal Use Only-

#### ตัวอย่าง การส่งคำสั่ง ซื้อ หุ้น LVMH (MC FP) จำนวน 10 หุ้น ราคา 650 Euro

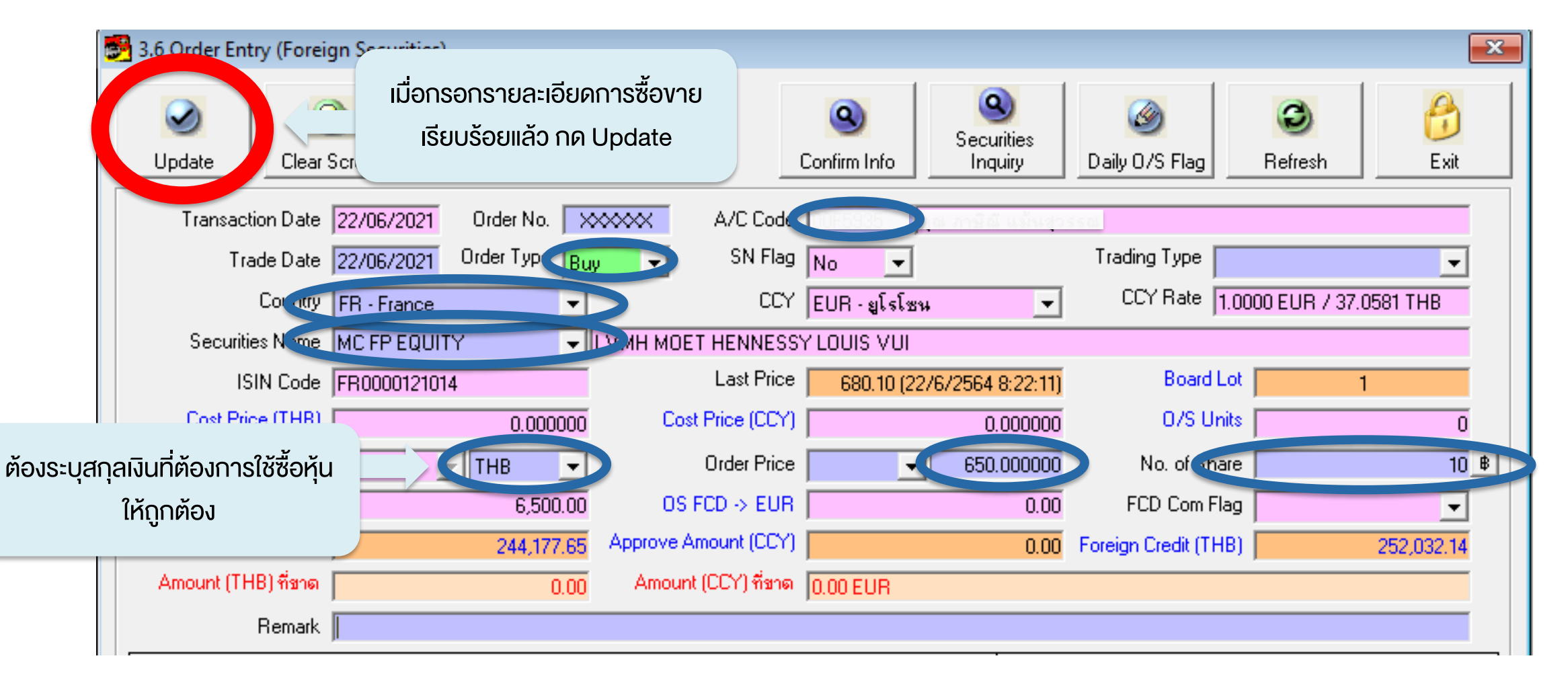

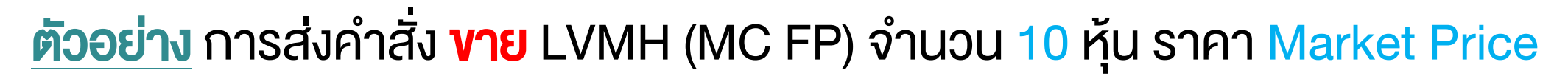

-Internal Use Only-

**ASIA PLUS** 

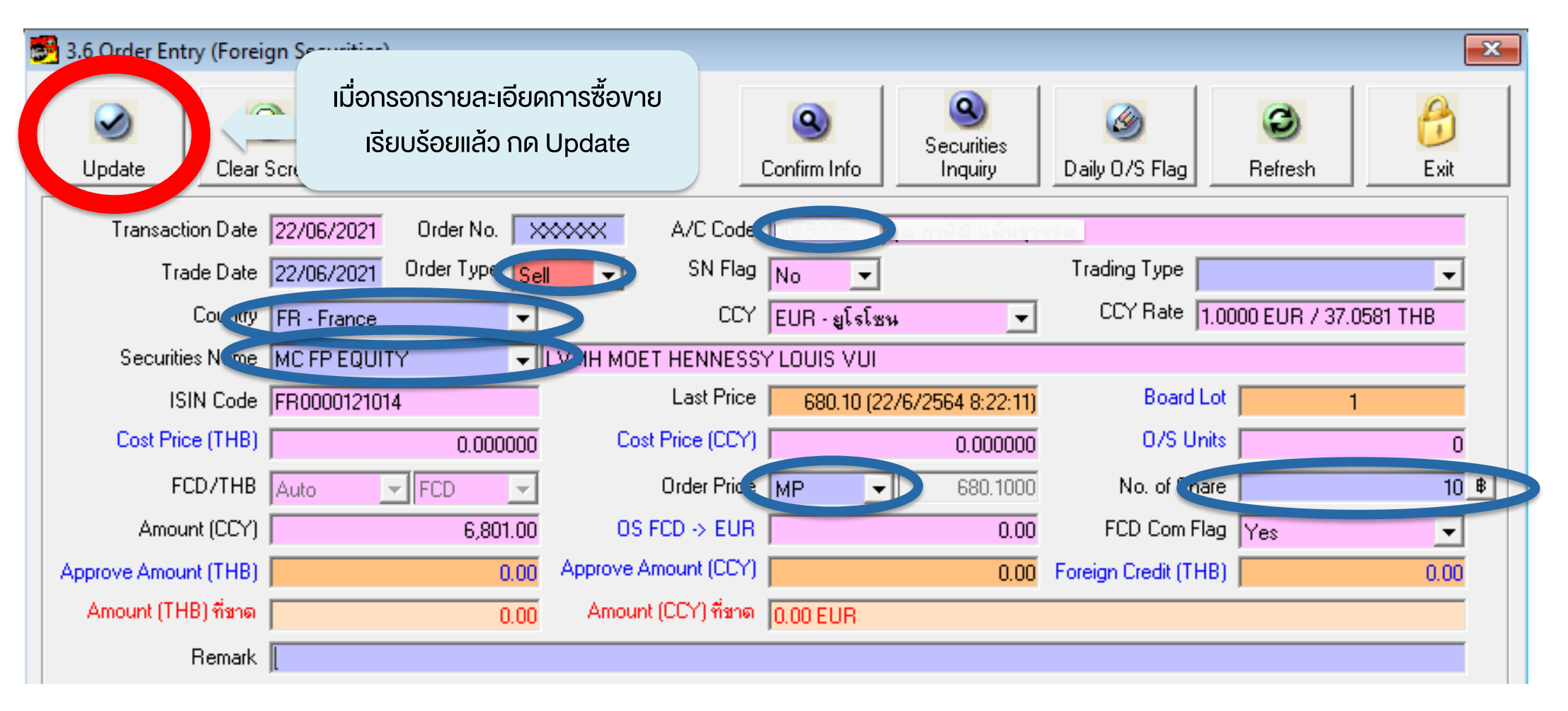

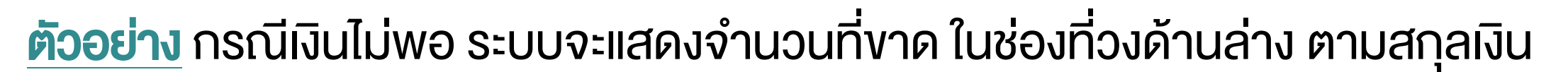

-Internal Use Only-

**ASIA PLUS** 

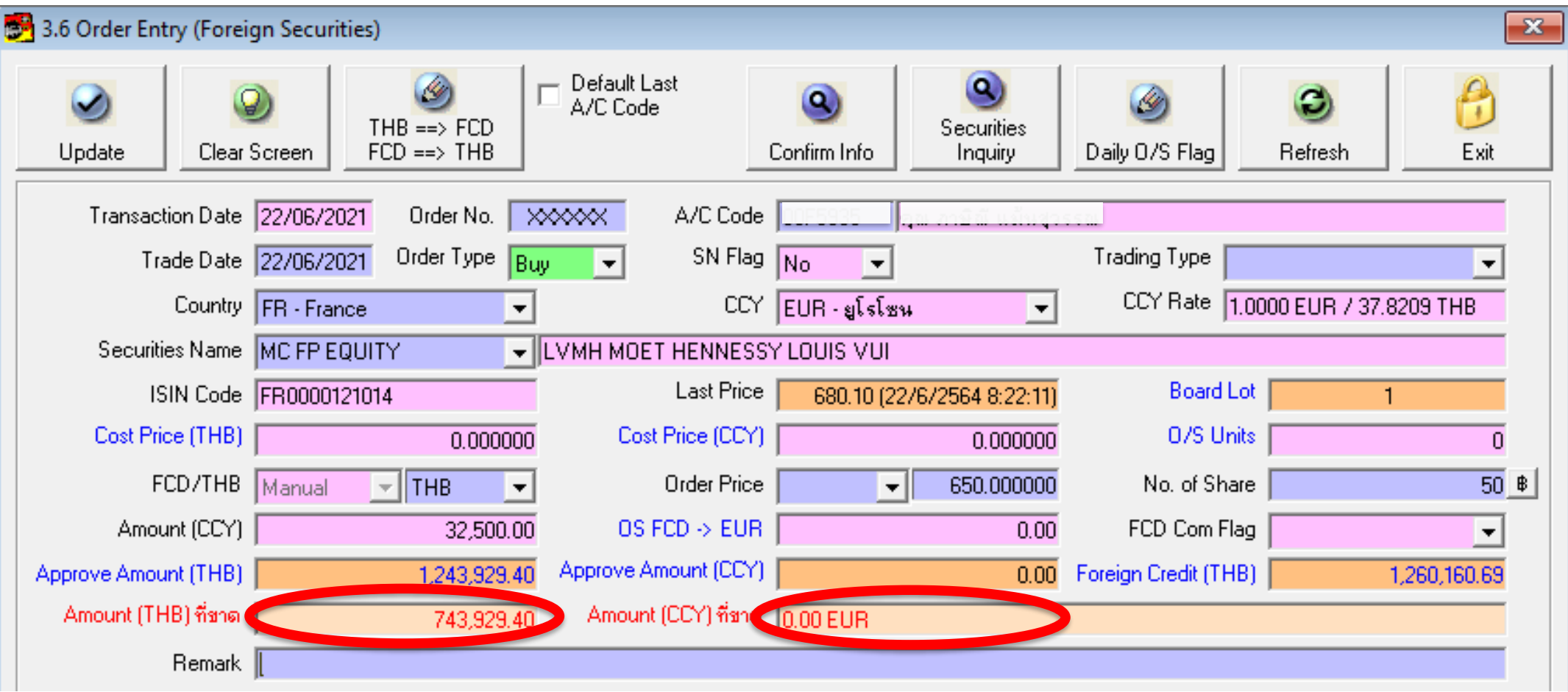

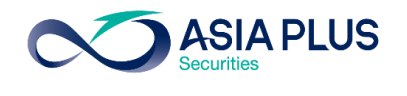

-Internal Use Only-

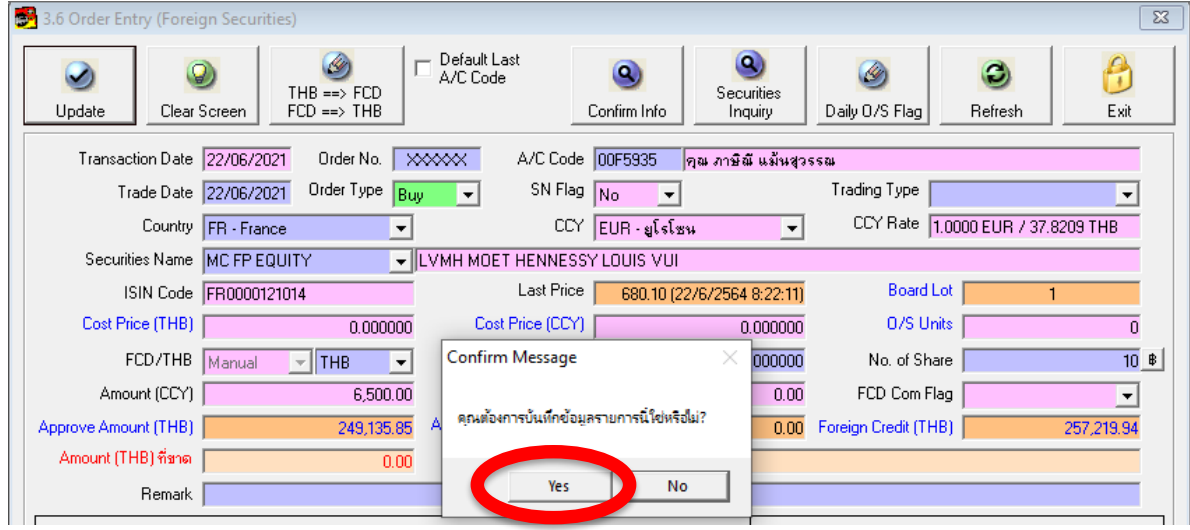

#### 3. กด Update ระบบจะให้ยืนยันคำสั่ง | 4. ระบบจะแจ้งว่า "บันทึกข้อมูลเรียบร้อย"

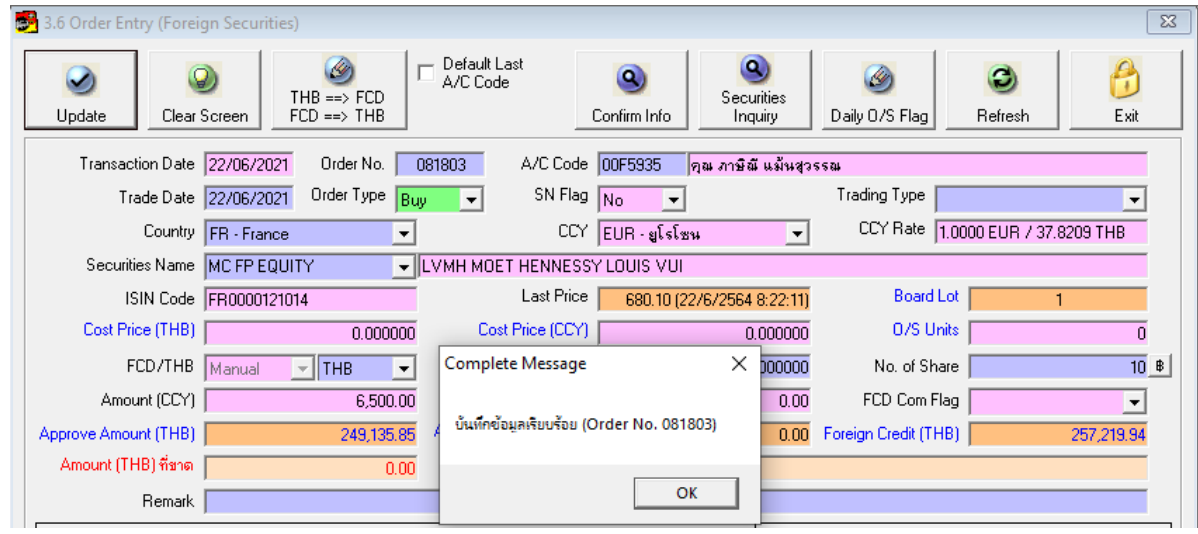

กด Yes กด OK

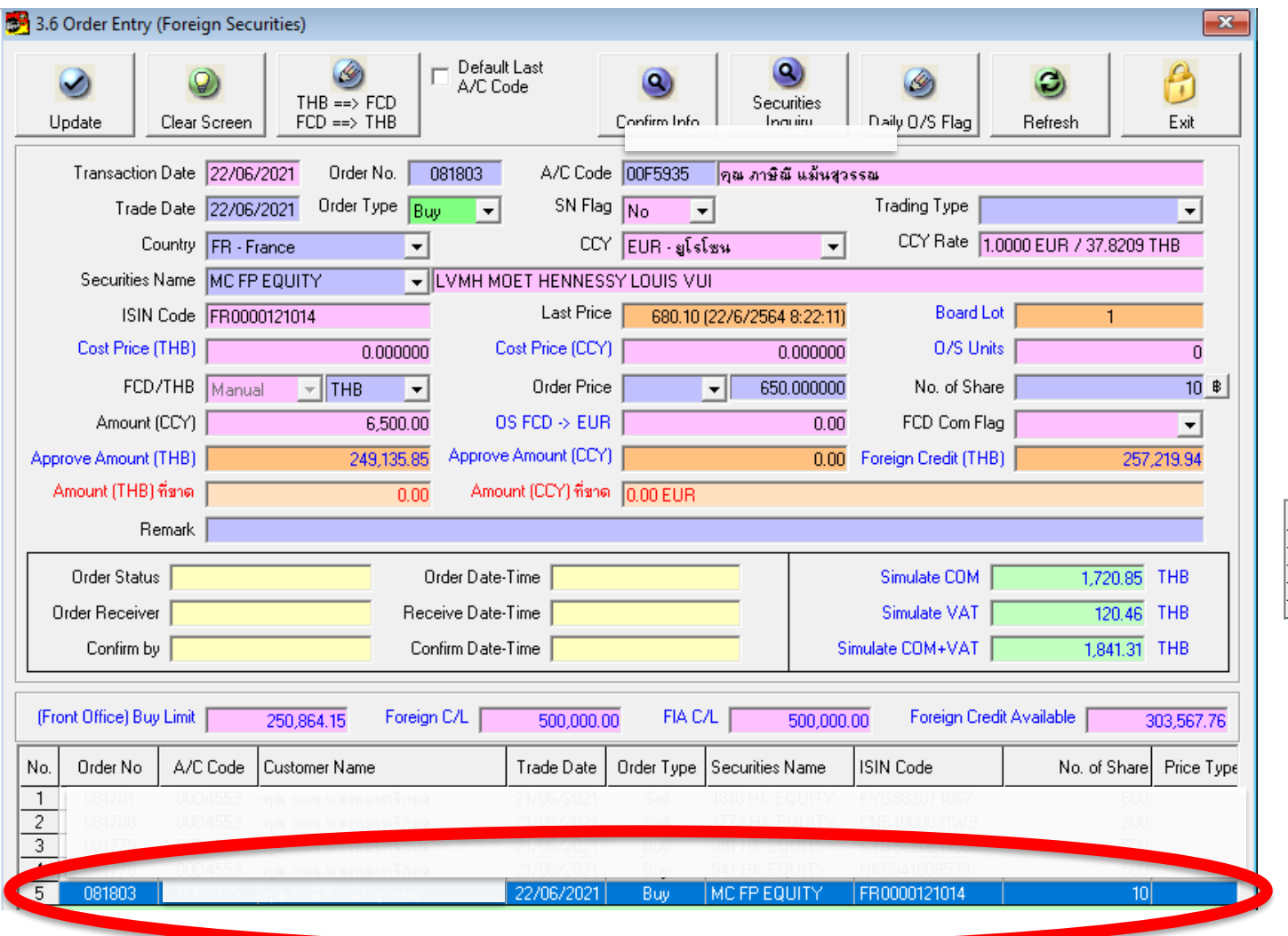

#### **ASIA PLUS**

-Internal Use Only-

5. วิธีตรวจสอบสถำนะออเดอร์

หำกท ำกำรส่งออเดอร์เรียบร้อยแล้ว ้ จะปรากฏคำสั่งซื้องายนั้นๆในกรอบ บริเวณด้ำนล่ำงสุด

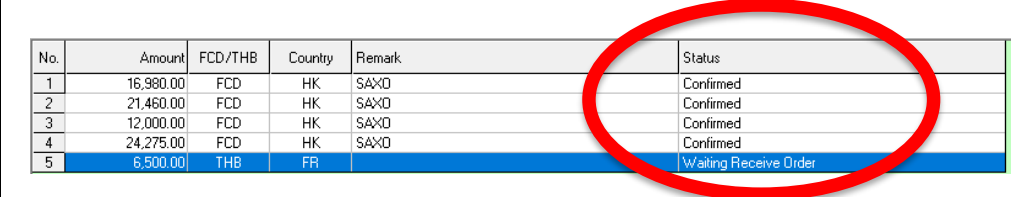

และสำมำรถตรวจสอบสถำนะของ Order ได้จำกเมนูด้ำนขวำสุด ของรำยกำรซื้อขำย นั้นๆ (ตำมรูปบน)